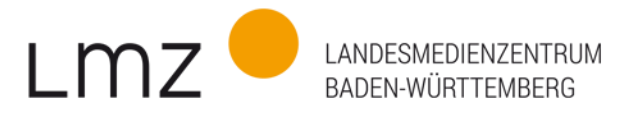

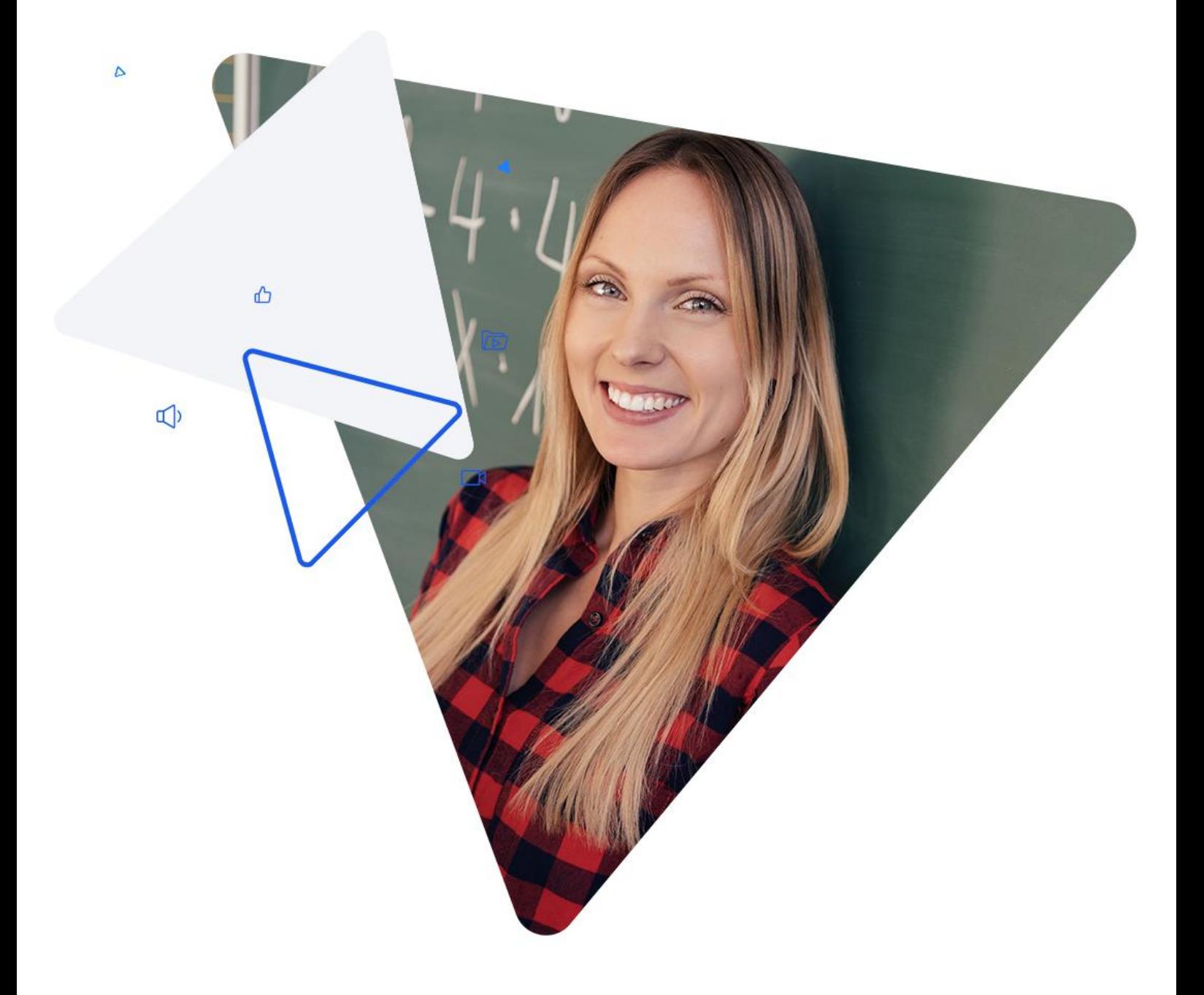

Handreichung zur Einbindung von SESAM-Medien in itslearning

www.lmz-bw.de

# SESAM-Medien in itslearning nutzen

Zunächst werden zwei mögliche Vorgehensweisen gezeigt, wie man Medien in einen Plan als "Aktivität oder Ressource" integriert. Danach erfahren Sie, wie man einzelne Inhalte aus SESAM direkt in itslearning sichtbar macht, z.B. als Bild, Arbeitsblatt oder Film.

# SESAM-Medien in itslearning als "Aktivität oder Ressource" zu einem Plan hinzufügen

# Möglichkeit 1: SESAM-Medien über einen Link in einen Plan einbinden

Für diese Form der Integration öffnen Sie bitte die SESAM-Mediathek und das Lernmanagementsystem itslearning in separaten Tabs. Bitte melden Sie sich mit Ihren Zugangsdaten an. In dem im Folgenden gezeigten Beispiel soll zu dem Thema "Frauen in der Kunst" der Plan zu der Künstlerin "Niki de Saint Phalle" bearbeitet werden.

Schritt 1.1: Einen Link für ein SESAM-Medium in SESAM generieren

In der SESAM-Mediathek wird zunächst ein Link zu dem Material erstellt, das verwendet werden soll. Es gibt es zwei Möglichkeiten:

Die Linkfreigabe einer Merkliste

Eine komplette Merkliste aus SESAM wird über einen Link freigegeben. Dieser Weg bietet sich für die Weitergabe umfassender Materialsammlungen an, mit denen gearbeitet werden soll. Wie man eine Merkliste freigibt, können Sie in der [SESAM-Hilfe](https://www.lmz-bw.de/angebote/sesam-mediathek/infos-und-hilfe-zur-sesam-mediathek/sesam-hilfe/) in Kapitel 5.2.2. (Eine Merkliste an eine Lerngruppe freigeben) nachlesen. Achtung: Wenn Sie eine komplette Mediensammlung freigeben, sehen alle gegebenenfalls auch die enthaltenen Lösungen!

#### Die Verlinkung von Einzelmedien

Sie können auch gezielt zu einem einzelnen Film bzw. Filmausschnitt verlinken. Öffnen Sie dazu die Detailansicht eines Mediums und wählen Sie einen Film aus. Unter dem Abspielfenster des Films erscheint nun das Feld "Einbetten". In Kapitel 4.7. (Einzelmedien teilen) der **SESAM-Hilfe** finden Sie weitere Infos zu diesem Thema.

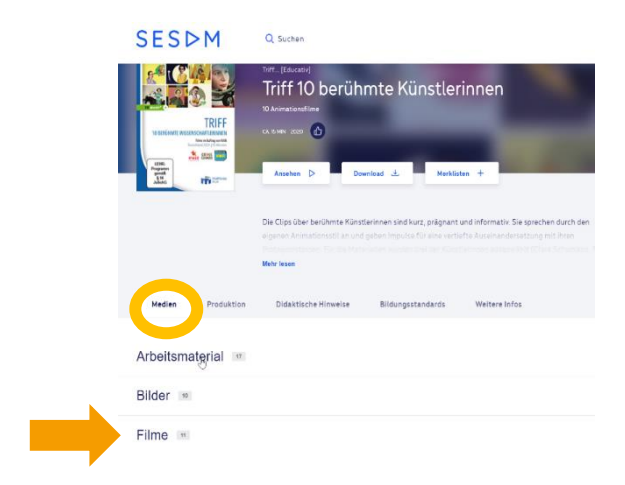

Wählen Sie zum Einbinden in itslearning die Medien-URL-Adresse. Kopieren Sie anschließend den Link.

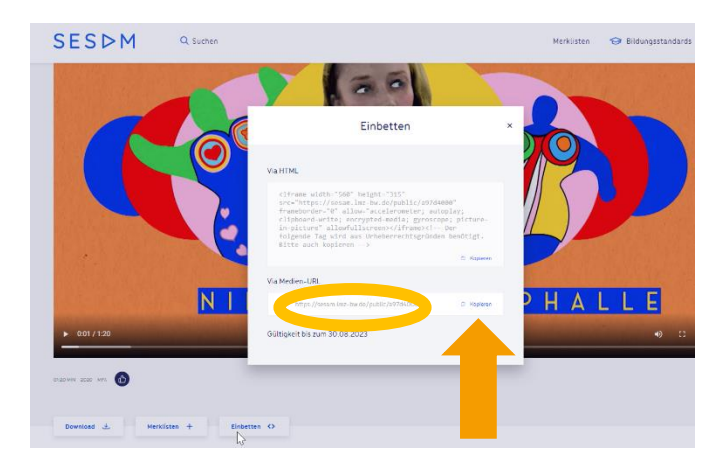

### Schritt 1.2: Den Link zu einem SESAM-Medium in itslearning einfügen

Wechseln Sie nun zu Itslearning und wählen Sie den Plan aus, dem Sie das SESAM-Medium hinzufügen möchten. Klicken Sie unter "Ressourcen und Aktivitäten" auf den Button "+Hinzufügen". Lassen Sie sich anschließend alle Optionen anzeigen.

In einem Pop-Up-Fenster werden weitere Ressourcen und Aktivitäten angezeigt. Wählen Sie das Link-Symbol.

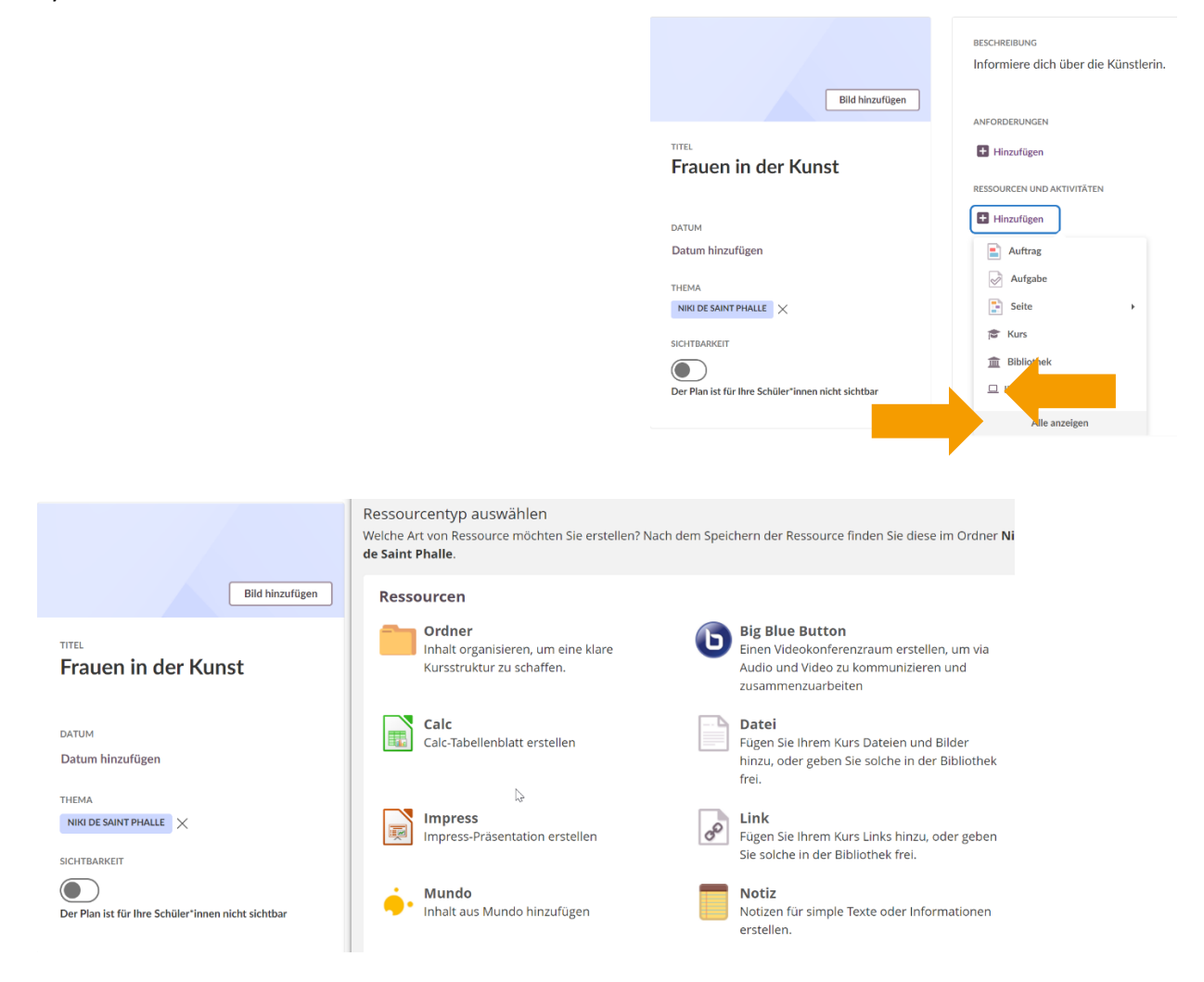

Nun erscheint ein Feld, in dem Sie einen "Link hinzufügen" können. Mit Rechtsklick und "Einfügen" oder mit der Tastenkombination "Strg+v" fügen Sie den vorher kopierten Link in das entsprechende Feld hinein.

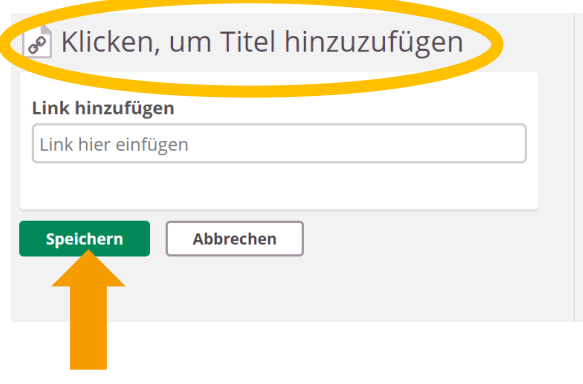

Tragen Sie einen aussagekräftigen Titel ein, bevor Sie speichern. Unter diesem Titel erscheint das Medium künftig als Link in Ihrem Plan.

**RESSOURCEN UND AKTIVITÄTEN** 

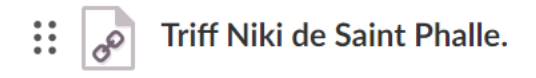

Möglichkeit 2: Die Schnittstelle zwischen SESAM und itslearning nutzen

Das Lernmanagementsystem itslearning verfügt über eine Schnittstelle zur SESAM-Mediathek. Über diese Anbindung kann man aus itslearning heraus in der SESAM-Mediathek Medien suchen und sie anschließend direkt einbinden. Auch die SESAM-Mediathek wird in itslearning als "Ressource" bezeichnet.

Direkt in itslearning SESAM-Medien für einen Plan auswählen

Klicken Sie unter "Ressourcen und Aktivitäten" auf den Button "+Hinzufügen". Über den Button "Alle anzeigen" gelangen Sie auch zu der Ressource "SESAM und das Kürzel Ihres Medienzentrums".

In dem gegebenen Beispiel finden Sie die Mediathek unter "SESAM BL", dem Kürzel des Medienzentrums Albstadt.

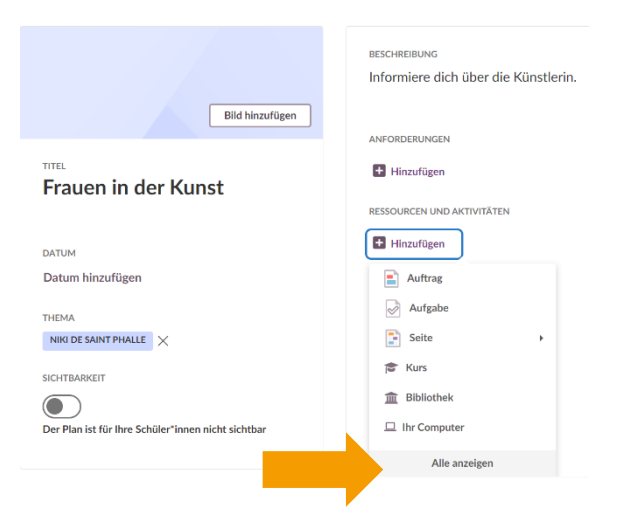

#### Öffnen Sie nun die SESAM-Mediathek.

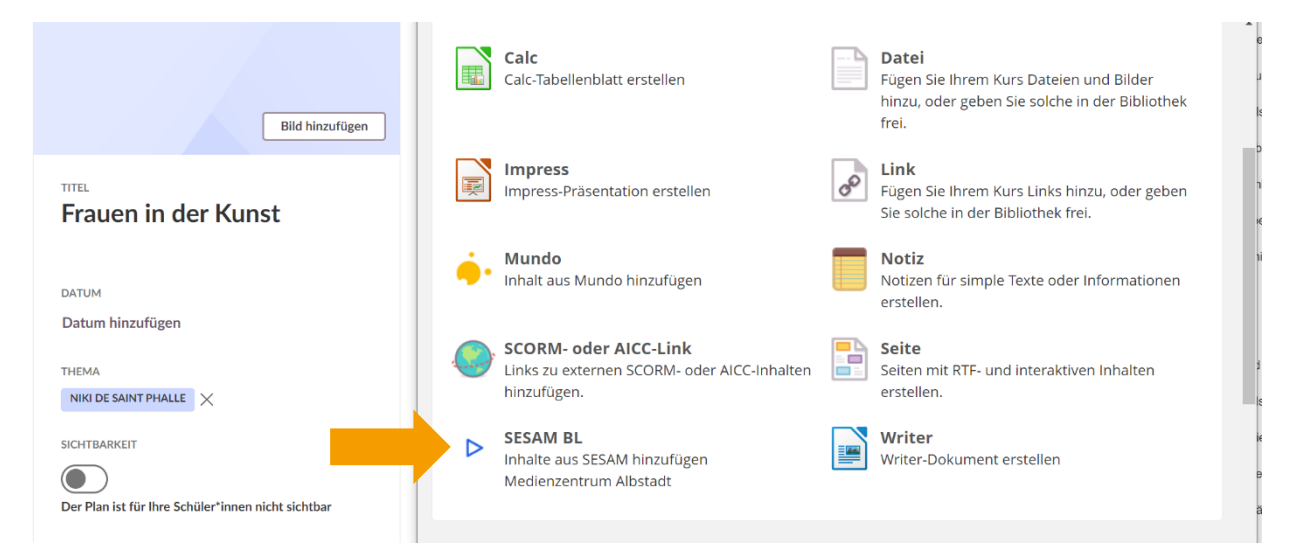

Als Erstes werden Sie gebeten, die Nutzungsbedingungen für die Medien aus der SESAM-Mediathek zu akzeptieren.

Wenn Sie noch keinen Zugang zu SESAM haben, können Sie diesen hier anfordern. Alle Informationen zur Anmeldung und zur kostenfreien Nutzung von SESAM entnehmen Sie de[r SESAM-Hilfe.](https://www.lmz-bw.de/angebote/sesam-mediathek/infos-und-hilfe-zur-sesam-mediathek/sesam-hilfe/)

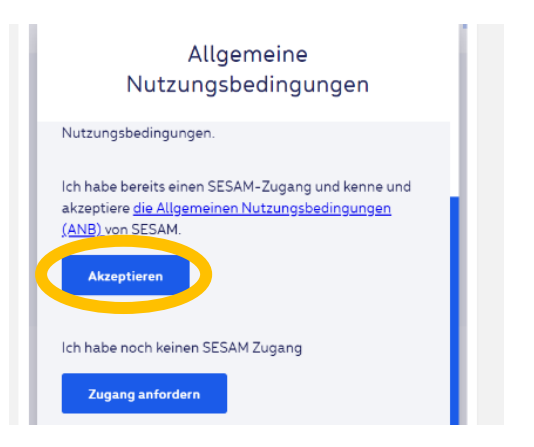

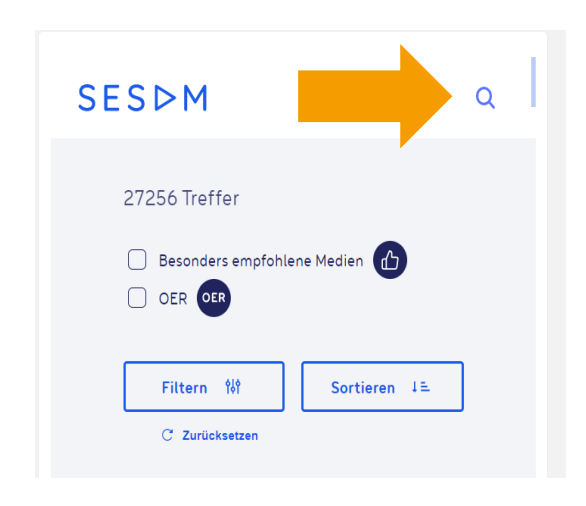

Als Nächstes erscheint die Suchmaske der SESAM-Mediathek. Klicken Sie auf die Lupe und geben Sie einen Suchbegriff ein.

Wie gewohnt können Sie Ihre Ergebnisse auch hier sortieren und filtern. Tipp: Vergrößern Sie sich das Sichtfenster, um besser in SESAM arbeiten zu können.

Wenn sie etwas Passendes gefunden haben, bestätigen Sie in der Übersichtsseite in SESAM mit einem Klick auf "Medien einfügen" Ihre Auswahl.

#### D SESAM BL

#### **SESDM**

Nach einem Klick auf "Speichern" ist das ausgewählte Medium Ihrem Plan hinzugefügt.

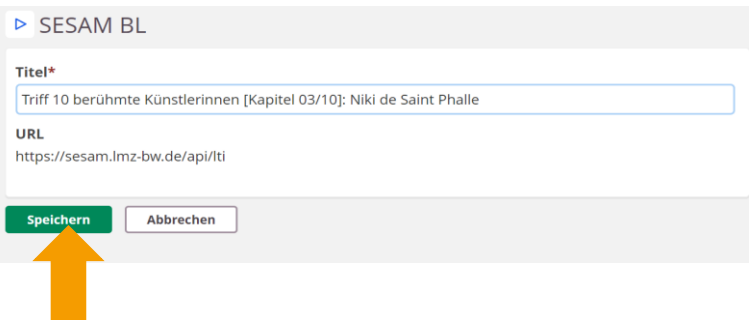

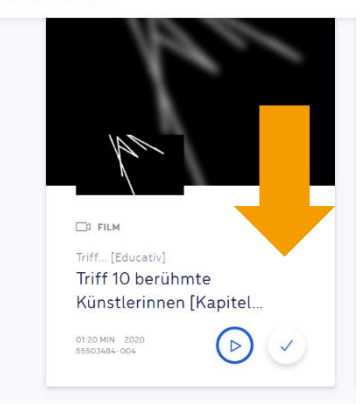

Bei dieser Option wird der Titel aus der SESAM-Mediathek automatisch übernommen.

**RESSOURCEN UND AKTIVITÄTEN** 

 $\frac{1}{2}$  > Triff 10 berühmte Künstlerinnen [Kapitel 03/10]: Niki de Saint ...  $\bullet$ 

# Inhalte aus SESAM direkt in einem Plan anzeigen

Inhalte aus SESAM, z.B. Bilder, Filme oder Arbeitsblätter sind direkt in der Planansicht nutzbar. Wie Sie in itslearning einen Plan mithilfe von SESAM-Medien besonders anschaulich gestalten können, erfahren Sie im Folgenden.

In dem abgebildeten Beispielplan zu der Künstlerin Niki de Saint Phalle sehen Sie als Titelbild ein Bild aus SESAM. An die Stelle einer Beschreibung ist ein Film eingebettet worden. In den "Ressourcen" befinden sich unter anderem ein Bild und ein Arbeitsblatt aus SESAM.

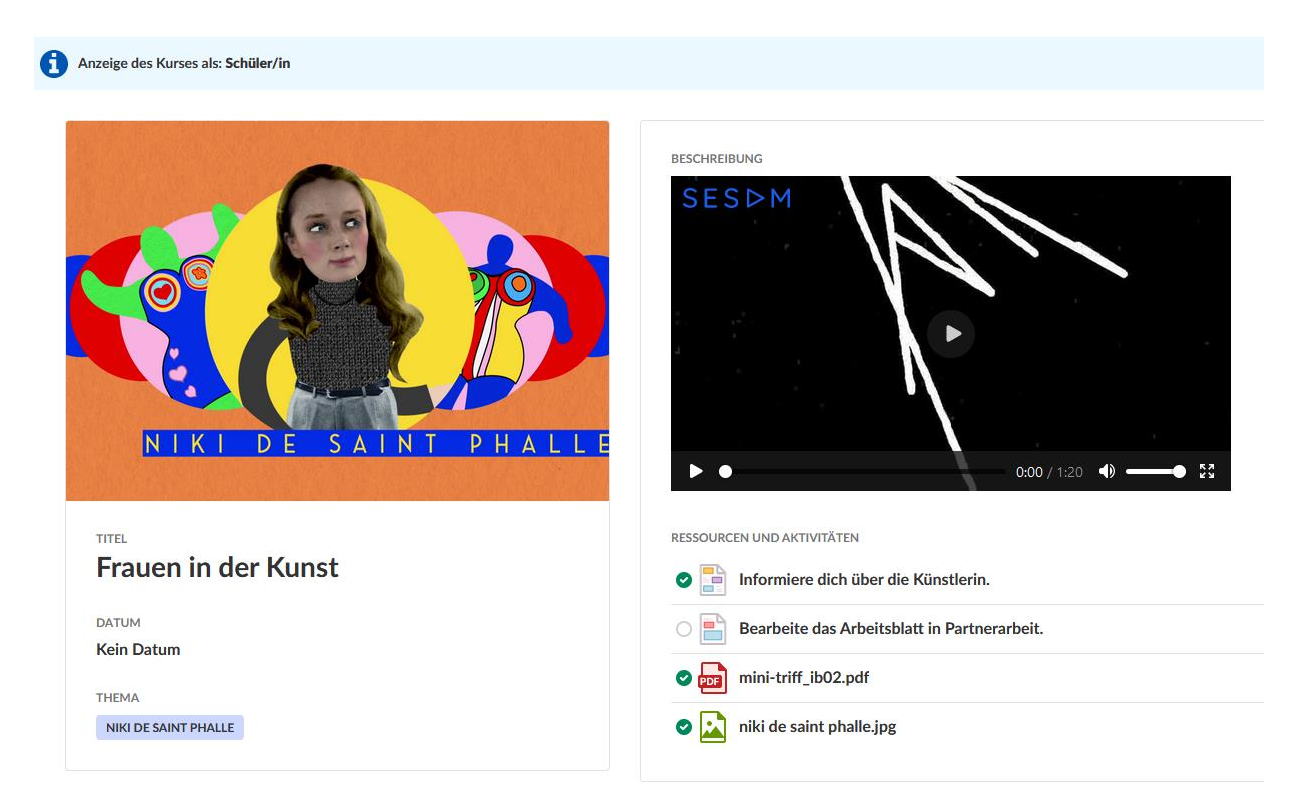

## Heruntergeladene Materialien in einen Plan integrieren

## Schritt 1: Ein SESAM-Medium auf Ihren Computer herunterladen

Laden Sie zunächst in der SESAM-Mediathek die Einzelmedien, die Sie nutzen möchten, auf Ihren Computer herunter. Lesen Sie hierzu gegebenenfalls das [Hilfe-](https://www.lmz-bw.de/angebote/sesam-mediathek/infos-und-hilfe-zur-sesam-mediathek/sesam-hilfe/)Kapitel 4.3. (Medien herunterladen).

## Schritt 2: Das SESAM-Medium in einen Plan hochladen

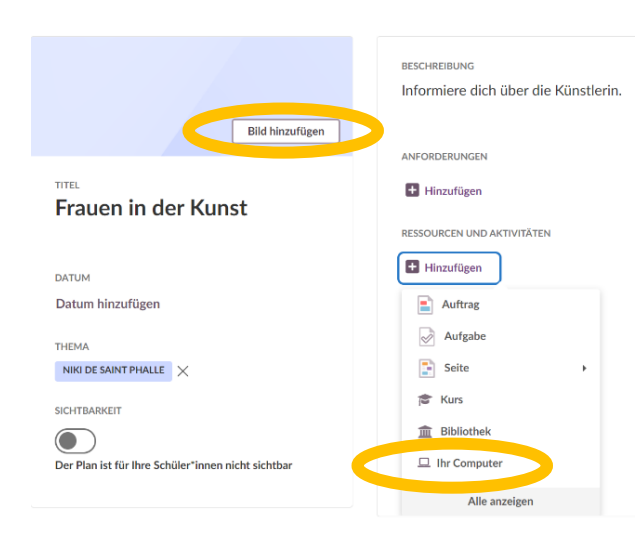

Filme direkt im Plan anzeigen

Betten Sie einen Film direkt ein, zum Beispiel in einen Plan, eine Aufgabe, einen Auftrag oder in das Feld "Beschreibung". Wählen Sie dazu einen Einzelfilm in der SESAM-Mediathek (siehe 1.2) aus und klicken Sie auf "Einbetten". Kopieren Sie nun den HTML-Quellcode – nicht den Medien-URL-Link! So wird der Film via HTML in itslearning eingebettet.

Die heruntergeladenen SESAM-Medien werden nun in den Plan eingebunden. Über einen Klick auf das zu bearbeitende Feld gelangen Sie direkt in die Ordnerstruktur Ihres Computers. Wählen Sie die entsprechende Datei aus, zum Beispiel per Doppelklick.

Ein Arbeitsblatt kann auf diese Weise auch als Ressource eingepflegt werden. Wählen Sie hierfür bei "+Hinzufügen" die Rubrik "Ihr Computer". Laden Sie anschließend die gewünschte Datei in itslearning hoch. Fertig!

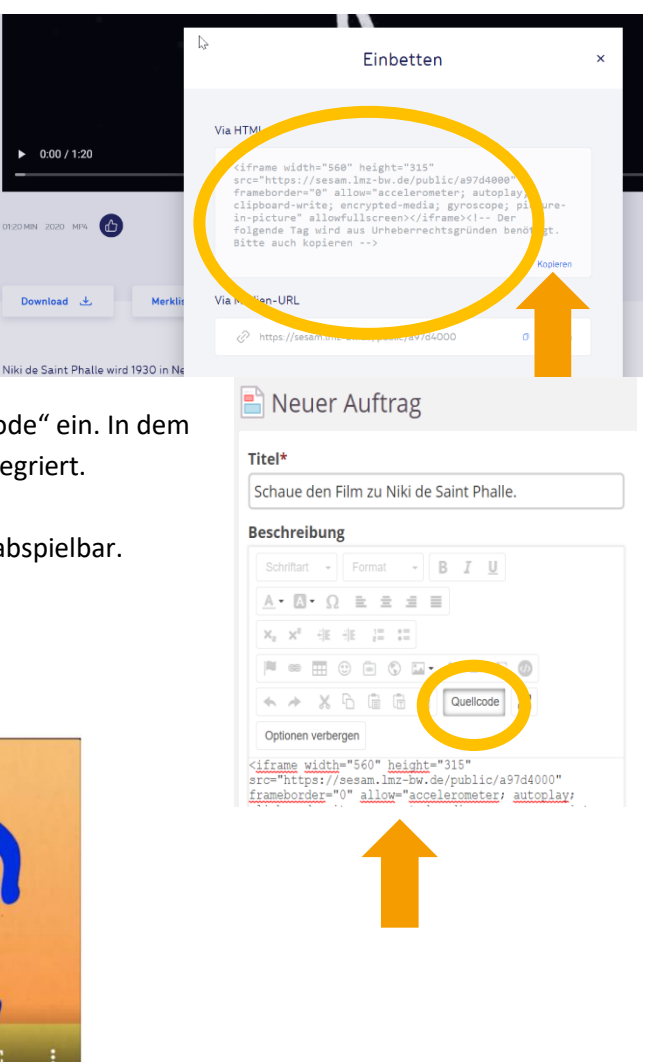

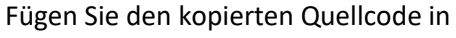

itslearning an der entsprechenden Stelle "Quellcode" ein. In dem abgebildeten Beispiel wird er in einen Auftrag integriert.

Der Film ist nun direkt an der eingefügten Stelle abspielbar.

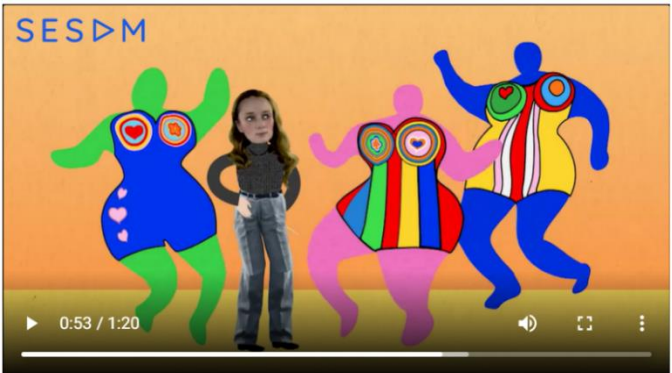

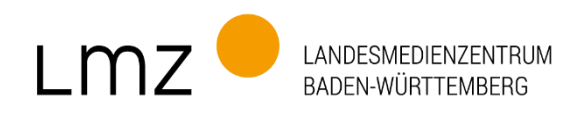

# Impressum

### Herausgeber und Bezugsadresse Landesmedienzentrum Baden-Württemberg (LMZ) Vertreten durch Direktor Michael Zieher Moltkestraße 64, 76133 Karlsruhe

Rotenbergstraße 111, 70190 Stuttgart E-Mail: lmz@lmz-bw.de

### Redaktion

Abteilung Medien Claire Mossom Nikola von Mikusch Dirk Vogeley Friederike Krämer

Bildnachweise Titel: AdobeStock

www.lmz-bw.de